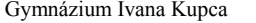

1/5 Mgr. Miroslava Vavrová

# Arduino a Processing IDE

**1. Program Processing**

Program si stiahneme odtiaľto:<https://processing.org/download>

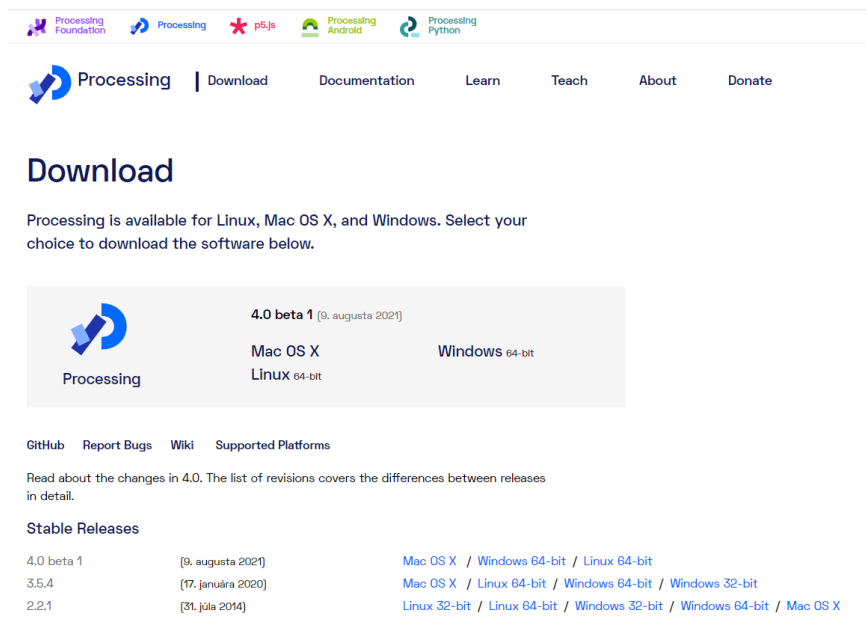

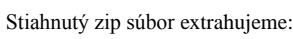

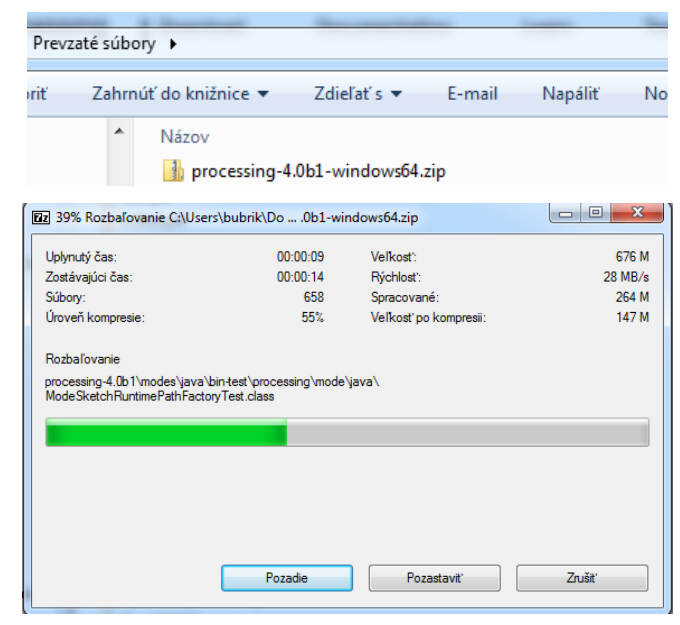

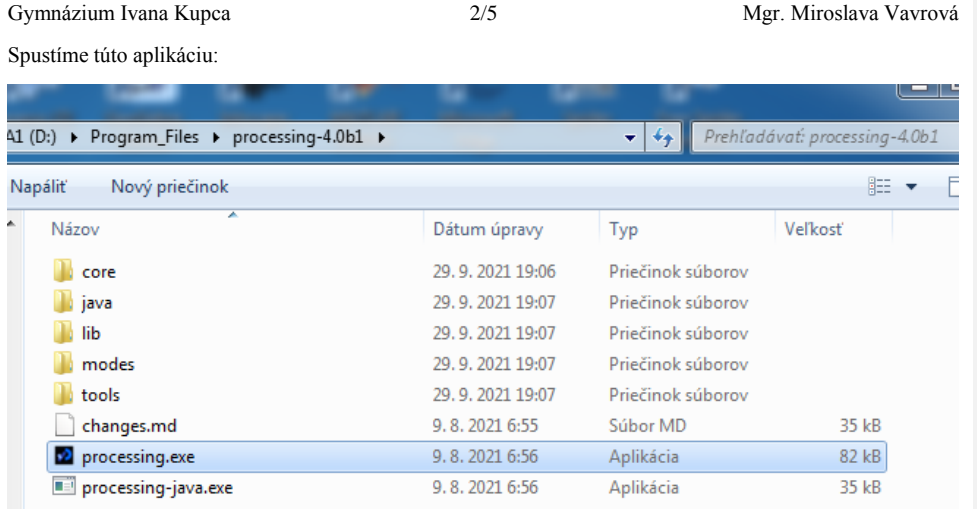

Spustená aplikácia:

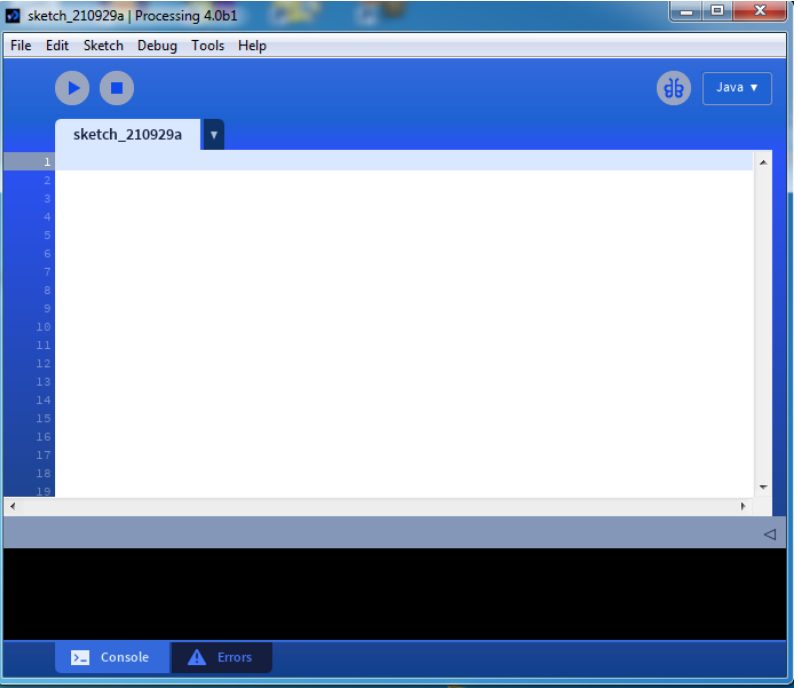

### Gymnázium Ivana Kupca 3/5 Mgr. Miroslava Vavrová

### **2. Schéma zapojenia s Arduino**

Na vyskúšanie zapojíme s ľubovoľným Arduinom LED a potenciometer:

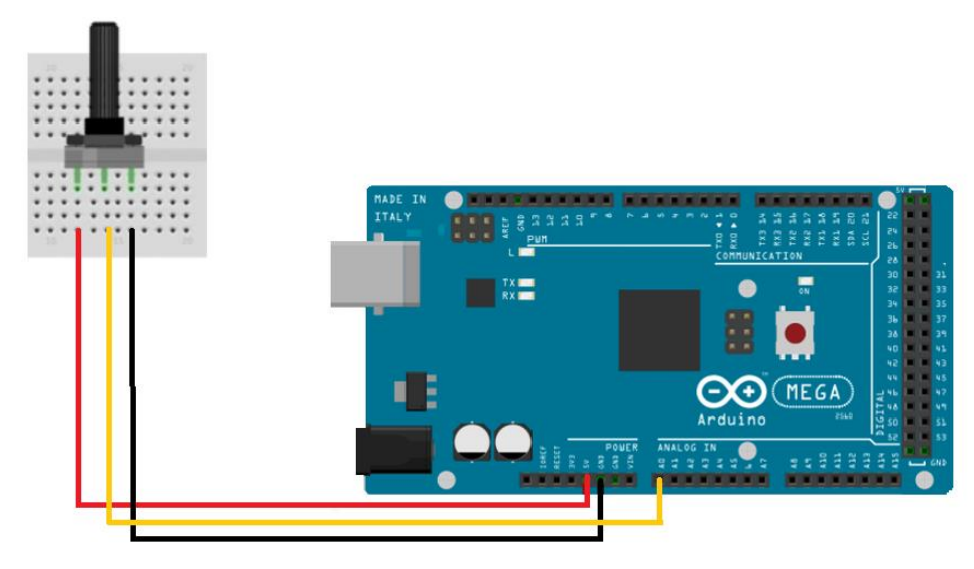

## **3. Program pre Arduino**

```
int led_pin = 7; // LED je na pine 7<br>int pot_pin = A0; // potenciometer je
int pot_pin = A0; // potenciometer je na pine A0
int pot_output; // premenná na uloženie hodnoty potenciometra
void setup ( ) {
 pinMode(led_pin, OUTPUT); // pin, na ktorom je LED, bude výstupný
    Serial.begin(9600); // zapnutie sériovej komunikácie na 9600 baudov
} 
void loop ( ) {<br>pot_output = analogRead (pot_pin); // prečítanie analógovej hodnoty z potenciometra<br>int mapped_output = map (pot_output, 0, 1023, 0, 255); // hodnota z potenciometra je v rozsahu<br>0..1023 a potrebujeme ju na
hodnotu
 char state = Serial.read ( ); // prečítanie hodnoty na sériovom porte
 if(state == '1') // pre hodnotu 1 zapneme LED
 { 
             digitalWrite (led_pin, HIGH); 
 } 
 if (state == '0') { // pre hodnotu 0 vypneme LED
 digitalWrite (led_pin, LOW);
               } 
 } 
 delay(50);
}
```
Gymnázium Ivana Kupca 4/5 Mgr. Miroslava Vavrová

Výstup na sériovom porte (hodnoty potenciometra namapované do rozsahu 0-255):

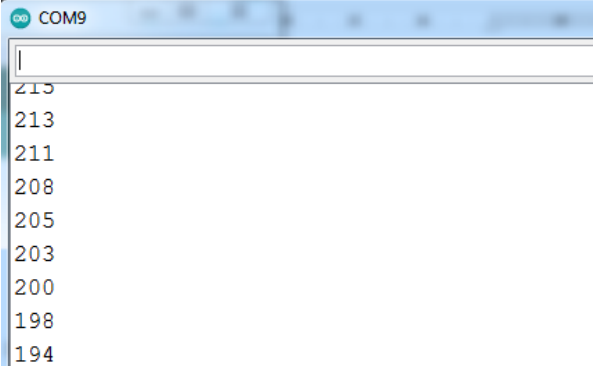

### **4. Program pre Processing IDE**

import processing.serial.\*; // import knižnice pre sériovú komunikáciu s Arduinom Serial myPort; // inicializácia premennej pre sériovú komunikáciu float background\_color ; // premenná pre farbu pozadia void setup ( ) {<br>size (500, 500); // veľkosť okna<br>myPort = new Serial (this, "COM3", 9600); // nastavenie COM portu, na ktorom máme pripojené Arduino myPort.bufferUntil ( '\n' ); // Príjem dát z Arduino  $\left| \right|$ void serialEvent (Serial myPort) { background\_color = float (myPort.readStringUntil ( '\n' ) ) ; // zmena farby pozadia podľa prijatej hodnoty zo sériového portu } void draw ( ) { background ( 150, 50, background\_color ); // úvodná farba pozadia po otvorení sériového okna if ( mousePressed && ( mouseButton == LEFT ) ) { // ak je stlačené ľavé tlačidlo myši myPort.write ( '1' ) ; // pošli 1 do Arduino } if ( mousePressed && ( mouseButton == RIGHT ) ) { // ak je stlačené pravé tlačidlo myši myPort.write ( '0' ) ; // pošli 0 do Arduino } }

# **5. Ako to spolupracuje?**

Arduino IDE a Processing IDE budú medzi sebou komunikovať prostredníctvom sériovej komunikácie. Processing IDE má sériovú knižnicu, ktorá uľahčuje komunikáciu s Arduino. Keď pohneme gombíkom potenciometra, Arduino odošle namapovanú hodnotu z <0; 255> na sériový port a teda aj do Processing IDE. Processing IDE potom zmení farbu sériového okna podľa tejto hodnoty (čiže podľapohybu gombíka potenciometra).

Podobne, keď stlačíme tlačidlo myši v sériovom okne Processing IDE, Processing IDE odošle '1' alebo '0' na sériový port (1=ľavé, 0=pravé). V Arduino programe IDE je použitý príkaz Serial.read ( ), ktorý túto hodnotu zo sériového portu prečíta a potom zapne alebo vypne LED podľa stlačeného tlačidla.

**Komentár od [b1]:** 

# Gymnázium Ivana Kupca 5/5 Mgr. Miroslava Vavrová

V programe pre Processing IDE treba nastaviť sériový port COM, na ktorom máme pripojené Arduino. Monitor sériového portu z Arduino IDE musíme zavrieť (inak Processing IDE hlási chybu).

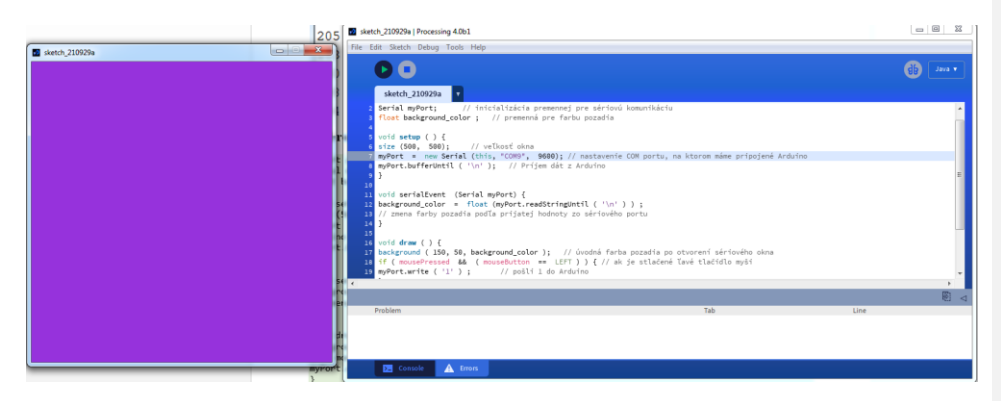

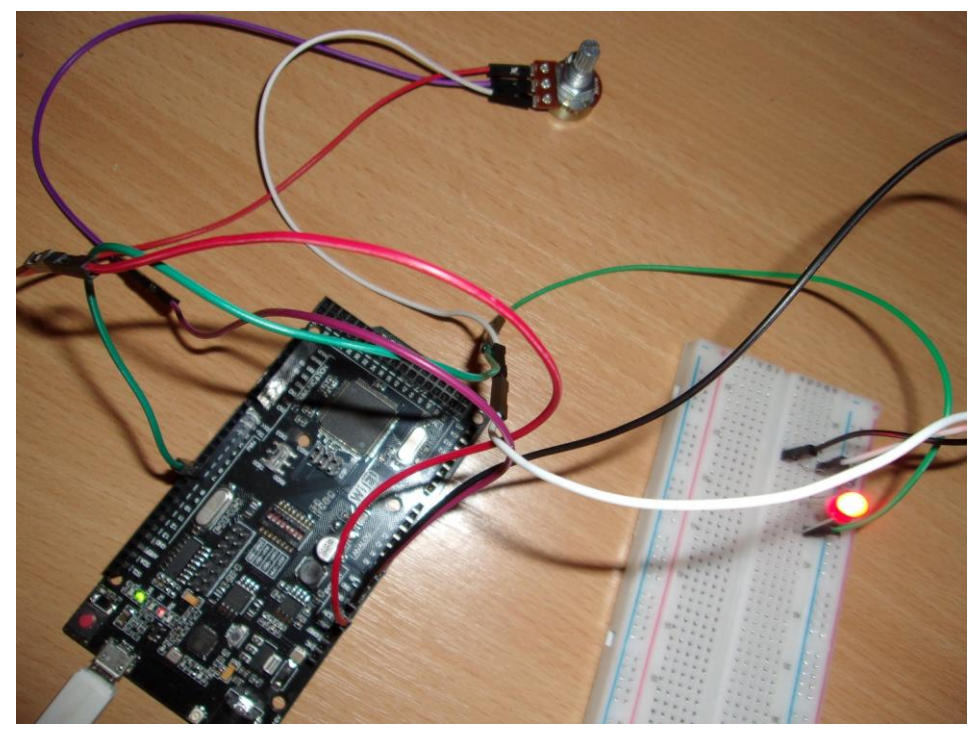